# **BIG BROTHERS BIG SISTERS OF PRINCE EDWARD ISLAND BOWL FOR KIDS SAKE 2020 - MARCH 7th & 8th - HOW TO RAISE MONEY ON-LINE**

# HOW DO I GFT STARTED?

- Big Brothers Big Sisters
- **Go to: [https://www.canadahelps.org/en/charities/big-brothers-big](https://www.canadahelps.org/en/charities/big-brothers-big-sisters-of-pei-inc/p2p/BFKS2020/)[sisters-of-pei-inc/p2p/BFKS2020/](https://www.canadahelps.org/en/charities/big-brothers-big-sisters-of-pei-inc/p2p/BFKS2020/)**
- **Or Click one of the Raise Money On-Line links on our website [www.bbbspei.ca](http://www.bbbspei.ca/)** (BFKS Event Page or BFKS News Stories)

# **TEAM CAPTAINS - HOW DO LSET UP MY TEAM?**

- 1. Click **Create a Team** and **sign in** or follow the instructions to set up your account.
- 2. Set up your **Personal Fundraising Page first**. We have added a default goal, photo and text to make set up easy but you can personalize them any time. Make sure **your name** is part of your Fundraising Page name (so donors can find you)
- 3. **Set up your Team's Fundraising Page.** The default goal, photo, & text can also be personalized. Make sure your **business name** is part of your **Team Name** (for search function)
- 4. **Make sure you Save** after each step.

### **TEAM MEMBERS - HOW DO I JOIN MY TEAM?**

- 1. Click **Teams Tab**, **select your team**, click **Join This Team**, **sign in** or follow the instructions to set up your account.
- 2. Set **up your Fundraising Page**. We have added a **default goal, photo & text to make set up easy** but you can personalize them any time. Make sure **your name** is part of your Fundraising Page name (so donors can find you)
- 3. **Make sure you Save** after each step.

### **INDIVIDUALS - HOW DO I SET UP MY PAGE?**

Click **Join as an Individual** and **sign in** and follow the instructions to Set up your account. **Follow Team Members Steps 2 & 3**

# **HOW DO I SIGN BACK INTO MY PAGE?**

Click the link in your **CanadaHelps Welcome Email** or use the link at the top of the page. Click the **Sign In Button** (top right corner of webpage)

# **IMPORTANT THINGS YOU NEED TO KNOW**

- **You cannot make a donation for someone else on your credit card**. It is against CRA rules! You will overwrite your CanadaHelps account which will lock you out. There is **no way to reverse this**!
- You can change your **Account Settings** and **Print Your Tax Receipts** in Your **Donor Account**

IF YOU HAVE ANY QUESTIONS OR NEED ASSISTANCE, Heather would be happy to help. Contact her at 902-368-7759 or [info@bbbspei.ca](mailto:info@bbbspei.ca)

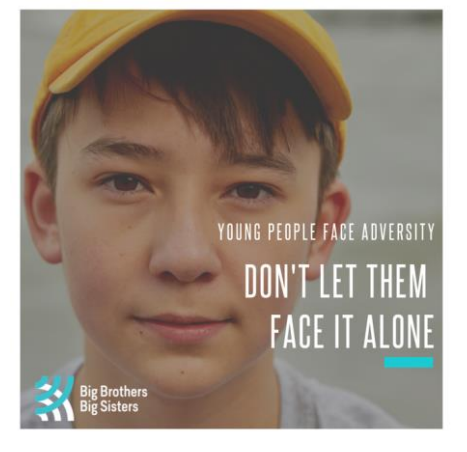

There are also **great prizes** for people who raise money on-line – **check the Prize Sheet for more information**!

**AIR CANADA RALLOTS!** 

IF YOU RAISE ANY MONEY ON-LINE. **YOU'LL DOUBLE YOUR** 

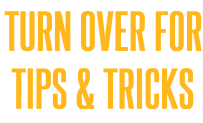

# **BIG BROTHERS BIG SISTERS OF PRINCE EDWARD ISLAND BOWL FOR KIDS SAKE 2020 - HOW TO RAISE MONEY ON-LINE**

#### **HOW DO I FUNDRAISE?**

- **Share on Social Media** click the **Facebook, Twitter, or Pinterest** icons, add a personal message & post.
- **Send an email through the system** click the **Email icon**, add the **email address** of the person you want to email & **add a message above the CanadaHelps link** (otherwise all that will be in the email is the link).
- **Send an email from your own email**  Cut and paste the **Short URL** in the **Welcome Tab** into the **body of your email** & send to your **family, friends & colleagues**.
- **Team Captains** you can **ask people to support your team** just make sure **you include the correct page link**.

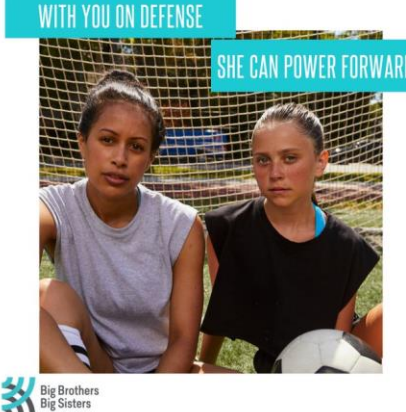

### **HOW DO I EDIT MY PAGES?**

- Click on the **Details Tab** to change your **Page Name**, **Fundraising Goal**, **Fundraising Story** & how supporters are displayed. Make sure you **save changes**!
- Click on the **Images & Videos Tab** to change your **Featured Image** and to **add photos and videos.**  You need to click **Add An Image** (or Video) after you have uploaded and **Save on Details Tab**.
- **Team Captains can toggle between your Team Page & Individual Page** by using the arrow next to your name (top right corner when you are logged in).

#### HOW DO I INVITE PEOPLE TO JOIN MY TEAM?

In the **Manage Team Tab** you can **Email, Facebook or Tweet** your team members. Depending on your Access Setting (Details Tab), you can **manage your join team requests** here too.

### **HOW DO I ADD OFF-LINE DONATIONS**

In the **Donations Tab** you can add offline donations to reflect your true fundraising total. If you do this, **please be very careful to separate on-line and off-line on your pledge sheet**!

### HOW DO I PRINT A REPORT TO ATTACH TO MY PLEDGE SHEET?

Sign in, click the **Donations Tab & print**. If you have **added Off-Line fundraising**, please click the **On-Line Tab** & **print**. **Only the Team Captain should claim donations made to the team page**. Team Captains, choose **Edit My Team** & follow the previous instructions. **Please do not put other people's fundraising totals** on yor pledge sheet unless you are sharing a sheet.

### **HOW DO I THANK MY DONORS?**

Click the **Donations Tab** and click **Send a Message**. Thank your **friends, family & colleagues for their support** and keep them up-to-date with your **fundraising achievements**! Big Brothers Big Sisters

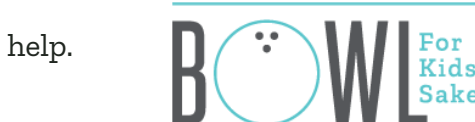

IF YOU HAVE ANY QUESTIONS OR NEED ASSISTANCE, Heather would be happy to help. Contact her at 902-368-7759 or [info@bbbspei.ca](mailto:info@bbbspei.ca)

IF YOU RAISE ANY MONEY ON-LINE, YAII'I I DAIIRI F YAIIR **AIR CANADA RALLOTS!** 

There are also **great prizes** for people who raise money on-line – **check the Prize Sheet for more information**!